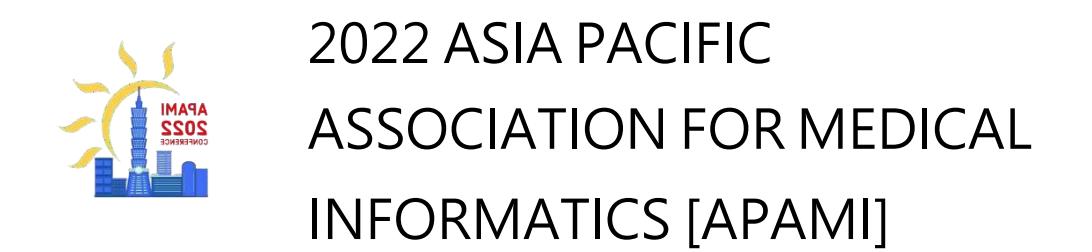

# EasyChair teaching

# (Register and log in, upload documents)

# Sign up and log in

- 1. Please click on the following URL to enter EasyChair: [https://easychair.org/conferen](https://easychair.org/conferences/?conf=apami2022) ces/?conf=apami2022
- 2. After entering the webpage, you will see the following picture noodle.
- 3. Please log in to your EasyChair account. If you do not have an account,

please click create an account to apply for a new account.

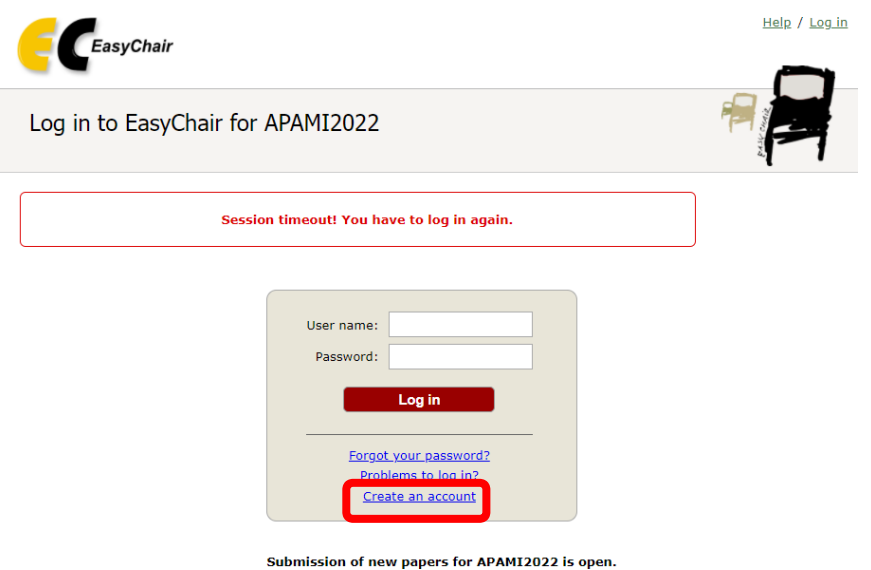

4. Enter your basic information and email address (please fill in the email

address correctly):

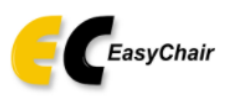

### Create an EasyChair Account: Step 2

Please fill out the following form. The required fields are marked by \*.

Note that the most common reason for failing to create an account is an incorrect email address so please type your email address correctly.

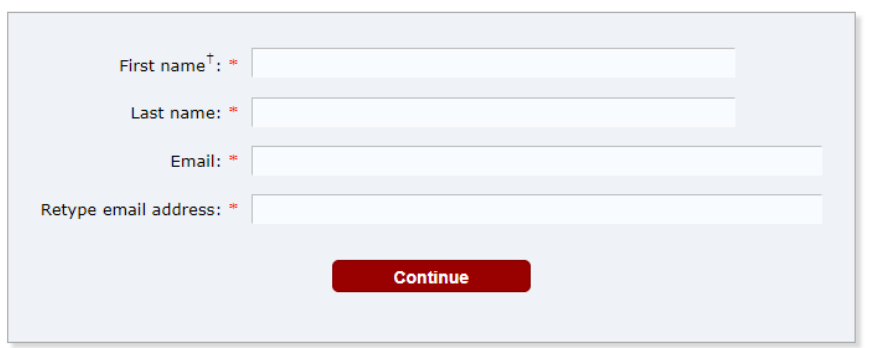

<sup>†</sup> Note: leave first name blank if you do not have one. If you are not sure how to divide your name into the first and last name, read the Help article about names.

You may also be interested about our policy for using personal information.

- 5. You will receive an account verification email
- 6. Click on the link attached to the letter, enter the necessary information

for authentication, Complete the account application.

## Upload documents

1. Please click "make a new submission" to upload your documents:

## APAMI2022 (2022 ASIA PACIFIC ASSOCIATION FOR MEDICAL INFORMATICS)

You are logged in to APAMI2022 (2022 ASIA PACIFIC ASSOCIATION FOR MEDICAL INFORMATICS). Use the links below to access APAMI2022.

### Author

· make a new submission

### 2. Please enter author

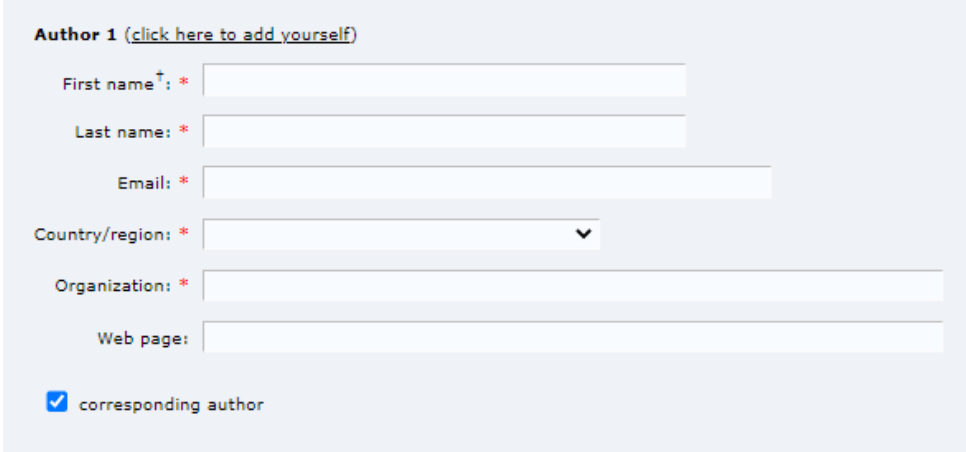

## 3. Please fill in your literature

### **Click here to add more authors**

 $^{\dagger}$  Note: leave first name blank if there is no first name. If you are not sure how to divide a name into the first and last name,  $\frac{\text{read}}{\text{read}}$ the Help article about names.

#### **Title and Abstract**

The title and the abstract should be entered as plain text, they should not contain HTML elements.

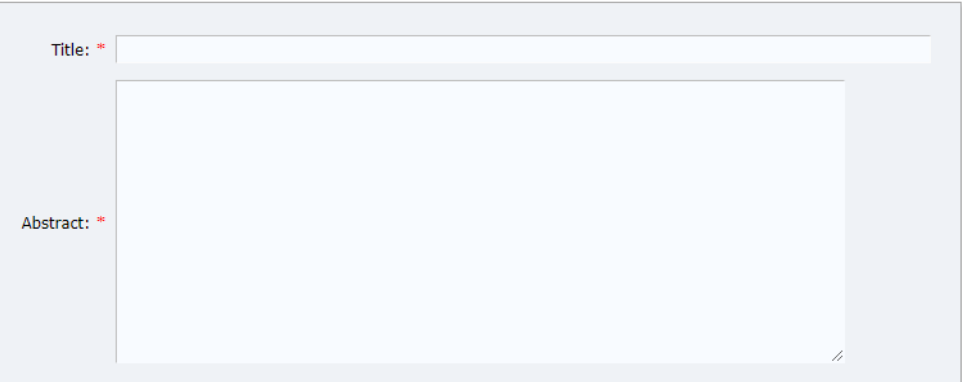

#### Keywords

.<br>Type a list of keywords (also known as key phrases or key terms), **one per line** to characterize your submission. You should<br>specify at least three keywords.

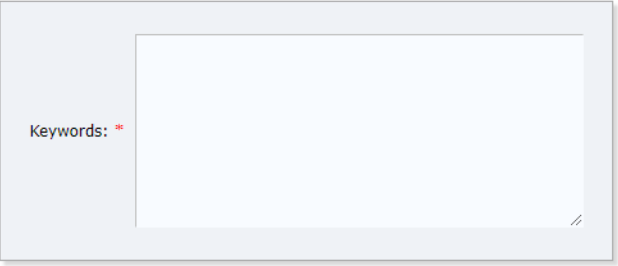

## 4.Select your document pdf file and click "Submit".

#### Keywords

Type a list of keywords (also known as key phrases or key terms), one per line to characterize your submission. You should specify at least three keywords.

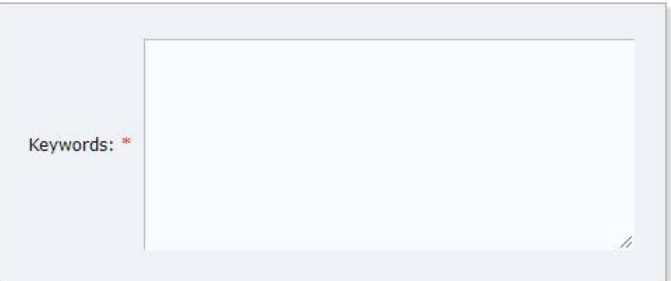

Files

Submit

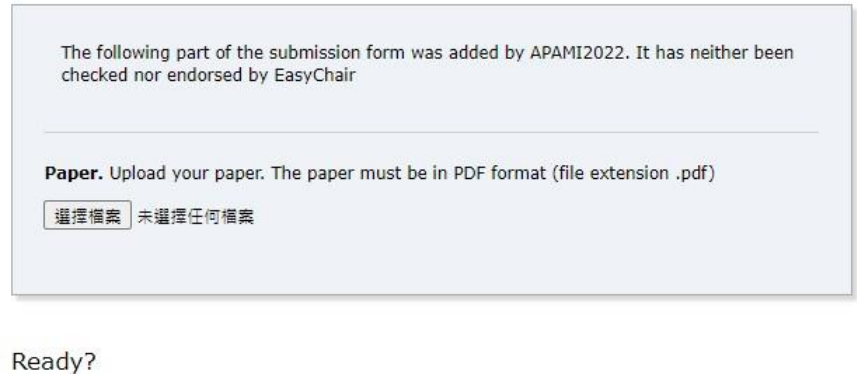

If you filled out the form, press the 'Submit' button below. Do not press the button twice: uploading may take time!

5.After the upload is successful, you will see your document information

and receive a system confirmation email.